# **Dell Display Manager** 使用者指南

## 概覽

Dell Display Manager (DDM) 是用於管理顯示器或顯示器群組的 Microsoft Windows 應用程式。其可針對選定的 Dell 顯示器,手動調整顯示的影像、指定 自動設定值、電源管理、視窗管理、影像旋轉和其它功能。安裝完成後,Dell Display Manager 即會於每次系統啟動時執行,且在通知匣中會顯示其圖示。將 滑鼠游標置於通知匣圖示上會顯示系統連接顯示器的相關資訊。

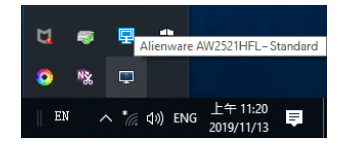

或者,您也可以在桌面背景上按一下滑鼠右鍵,並且從桌面功能表中選擇 Dell Display Manager, 即可啓動 DDM。

注意: **Dell Display Manager** 需要使用 **DDC/CI** 通道與顯示器進行通訊。 請確定已在功能表中啟用 **DDC/CI**,如下所示。

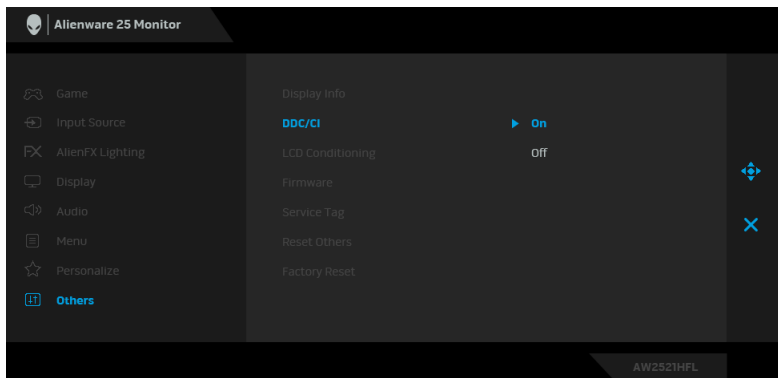

## 使用快速設定對話方塊

按一下 Dell Display Manager 的通知匣圖示, 即會開啓**快速設定**對話方塊。若 電腦連接多部支援的 Dell 顯示器,則可使用功能表選取特定的目標顯示器。快 速設定對話方塊可以讓您輕鬆調整亮度、對比、解析度、和視窗版面配置等。 它也能夠讓您啟用自動切換或手動選取預設模式。

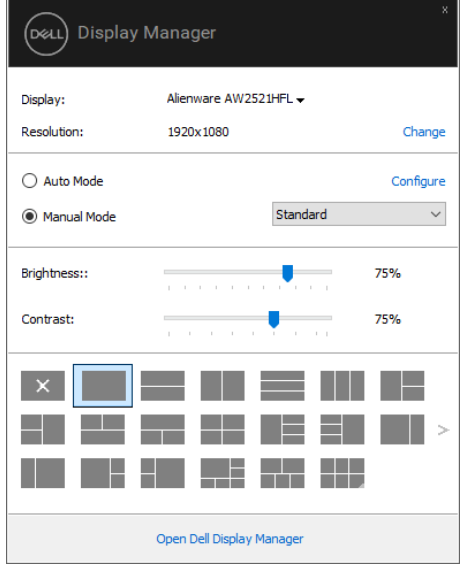

快速設定對話方塊亦可讓您存取 Dell Display Manager 的進階使用者介面,以 用於調整基本功能、設定自動模式及存取其它功能。

<sup>■</sup> 注意:

| 功能 | 作用                                          | 說明                                                                                                    |
|----|---------------------------------------------|----------------------------------------------------------------------------------------------------|
|    | 快速 DDM 存取 調用 DDM UI 的 · Ctrl+Shift+D<br>快速鍵 | • 使用 Page Up/Page Down 鍵或按一下 「>」<br>即可翻動切換所有的 Easy Arrange (輕鬆排<br>列)配置。                                                |
|    | 控制多個顯示器<br>設定中的個別顯<br>示器                    | 從下拉式選單中選擇顯示器,選擇的顯示器會顯<br>示 Dell 標誌。<br>執行顯示器自我測試功能檢查。<br>將 DDM UI 移至要控制的顯示器。<br>按下 Ctrl+Shift+D 將在滑鼠游標的位置開啓<br>miniUl 。 |

#### 設定基本顯示功能

您可以手動選取預設模式,也可以選取按照使用中應用程式套用預設模式的 Auto Mode (自動模式)。無論模式何時變更,螢幕訊息皆會短暫顯示目前的 **Preset Mode** (預設模式)。您也可以直接從 **Basic** (基本)標籤中,調整選定 顯示器的 **Brightness** (亮度)與 **Contrast** (對比)。

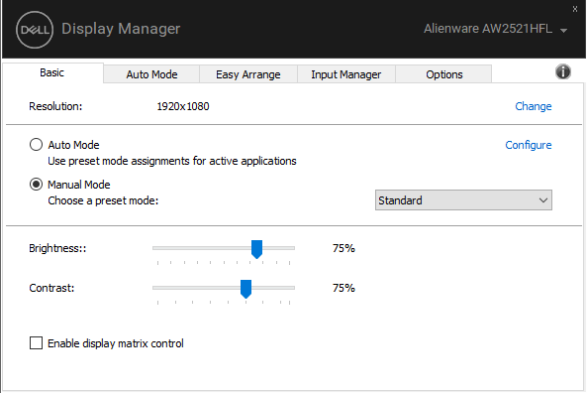

注意:連接多台 **Dell** 顯示器時,請選取 **"Enable display matrix control"** (啓用顯示器矩陣控制),對所有顯示器套用亮度、對比和色彩預設控制。

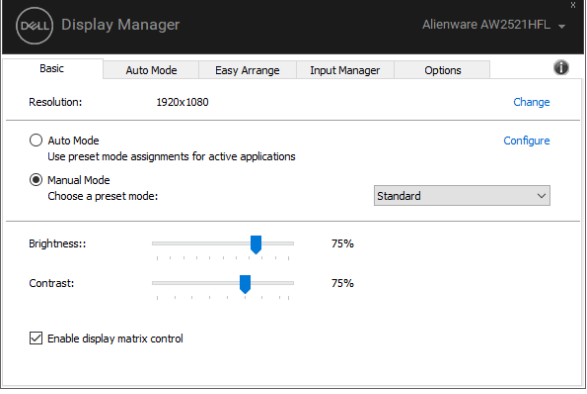

## 指定預設模式至應用程式

Auto Mode (自動模式)標籤可讓您將特定的 Preset Mode (預設模式)與指 定應用程式產生連結,並且自動套用該模式。若啟用 **Auto Mode** (自動模  $\overrightarrow{\mathbf{J}}$ ),則每當啓用連結的應用程式時, Dell Display Manager 即會自動切換至對 應的 **Preset Mode** (預設模式)。您可在所連接的每部顯示器上,為特定應用 程式一貫指定相同的 **Preset Mode** (預設模式);或者為每部顯示器上的特定 應用程式分別指定不同的設定。

Dell Display Manager 已針對眾多熱門應用程式進行預先設定。只要將應用程式 從桌面、Windows 開始功能表或其它位置拖放至目前的指定清單,即可新增應 用程式至指定清單中。

#### 注意: **Preset Mode** (預設模式)設定不支援批次檔案、指令檔、載入程式 和非執行檔 (例如 **ZIP** 壓縮檔或封裝檔案)。

您也可以設定 Direct3D 應用程式以全螢幕模式執行時使用的 Game (游戲) 預 設模式。若要避免應用程式使用模式,請指定不同的預設模式。

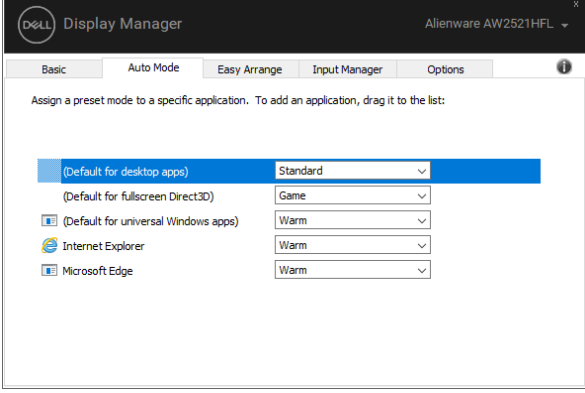

## 使用輕鬆排列排列視窗

**Easy Arrange** (輕鬆排列)有助於您有效整理桌面上的應用程式視窗。首先選 擇適合您工作需求的預先定義配置樣式,然後只需將應用程式視窗拖曳到預定 義的區域即可。按下 「>」或使用 Page Up/Page Down 鍵找出更多配置。

若要建立自訂配置,請在右下角有小三角形的縮圖上按一下滑鼠右鍵,並且在 開啓的視窗中排列列數和欄數,然後按下 OK (確定)設定您偏好的排列方式。

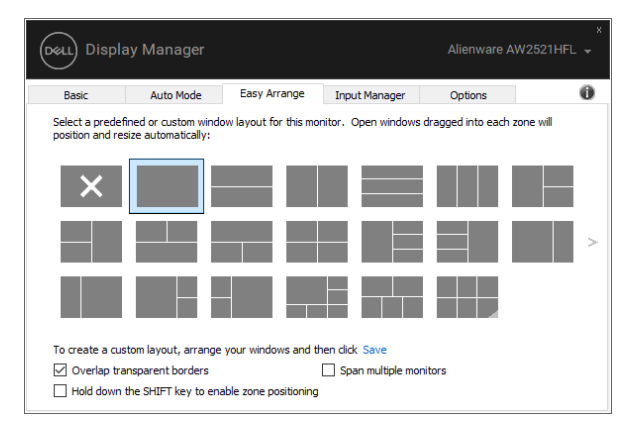

針對 Windows 10,您可以將不同的視窗配置套用於每個虛擬桌面。

如果您經常使用 Windows 貼齊功能,您可以選取 "Hold down the SHIFT key **to enable zone positioning"** (按住 **SHIFT** 鍵啟用區域定位)。這會使得 Windows 貼齊的優先順序高於 **Easy Arrange** (輕鬆排列)。您接著需要按下 Shift 鍵使用 Easy Arrange (輕鬆排列)定位。

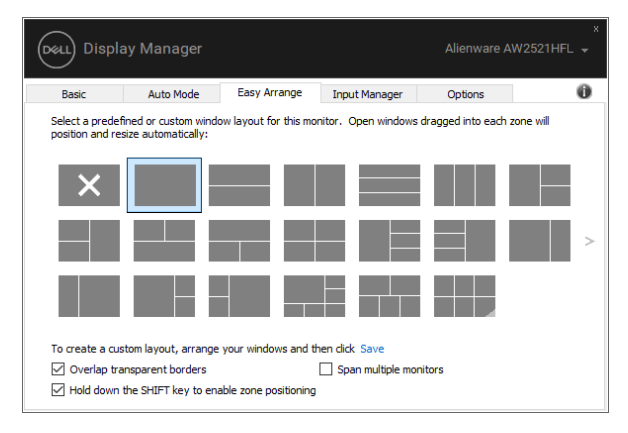

如果您使用陣列或矩陣中的多台顯示器,**Easy Arrange** (輕鬆排列)配置可套 用於所有顯示器成為一個桌面。選取 **"Span multiple monitors"** (跨越多個顯 示器)即可啓用此項功能。您需要妥善對齊顯示器,才能達到效果。

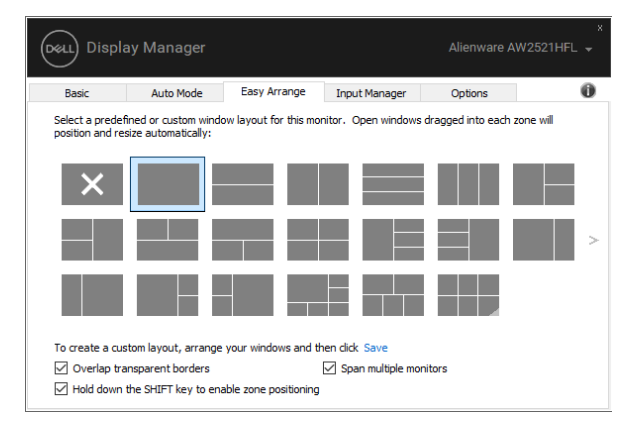

有其他進階的方式可以使用 **Easy Arrange** (輕鬆排列)。請參閱下表。

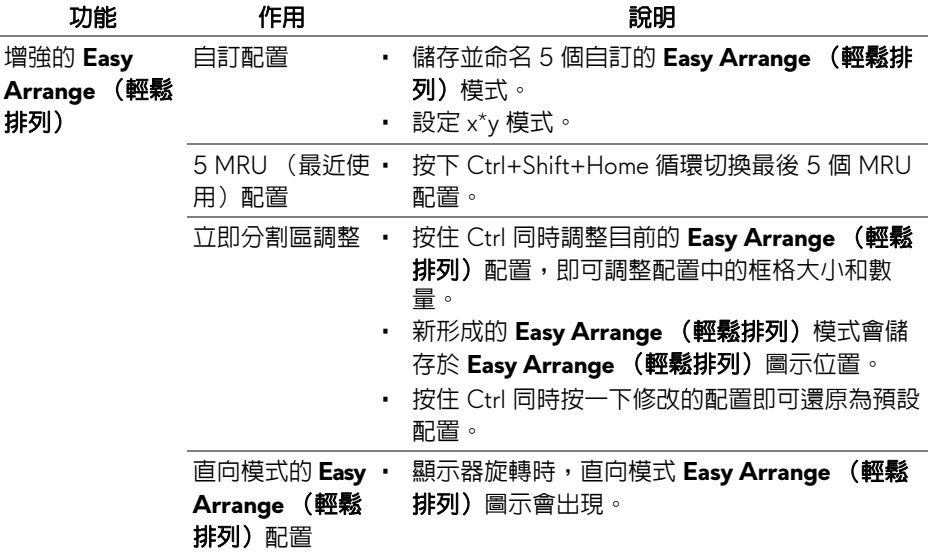

#### 管理多個視訊輸入

Input Manager (輸入管理員)標籤可讓您輕鬆管理連接到 Dell 顯示器的多個 視訊輸入。使用多台電腦時,很容易切換不同的輸入。

顯示器可用的所有視訊輸入連接埠均會列出。您可以將每個輸入命名為你喜歡 的名稱。請在編輯後儲存變更。

如果您經常切換,您可以定義快捷鍵快速切換到偏好的輸入,並定義另一個快 捷鍵在兩個輸入之間快速切換。

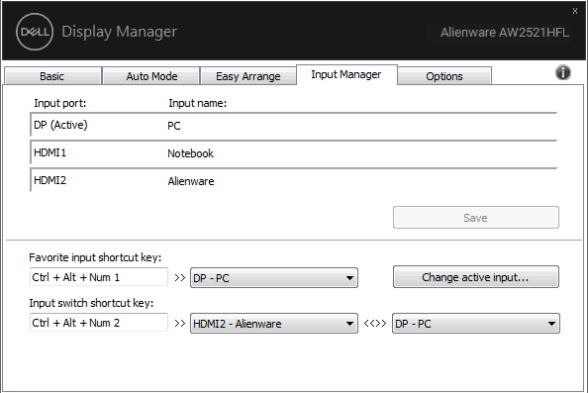

您可以使用下拉式清單切換到任何輸入來源。

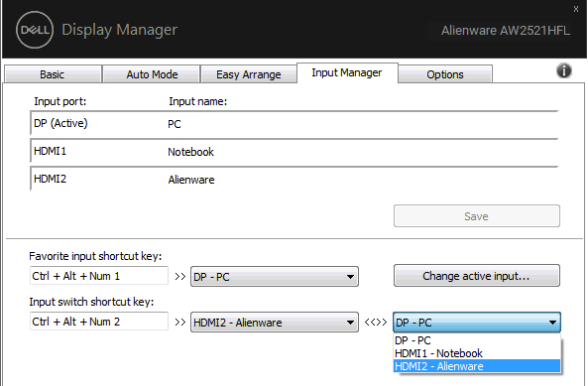

注意:即使顯示器顯示其它電腦的視訊,**DDM** 也能夠與顯示器保持通訊。 您可以在經常使用的個人電腦上安裝 **DDM** 來控制輸入切換。您也可以在連 接顯示器的其它個人電腦上安裝 **DDM**。

#### 還原應用程式位置

您將 PC 重新連接到顯示器時,DDM 可供您將應用程式視窗恢復原位。在通知 匣中以滑鼠右鍵點擊 DDM 圖示,即可快速存取此功能。

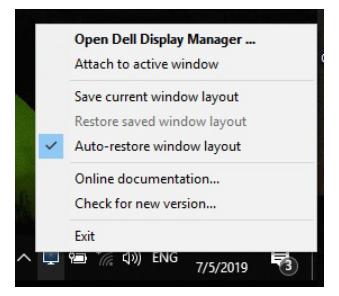

如果您選擇 "Auto-restore window layout" (自動恢復窗口佈局), DDM 將追 蹤並記錄應用程式視窗的位置。您將 PC 重新連接到顯示器時,DDM 會自動將 應用程式視窗恢復原位。

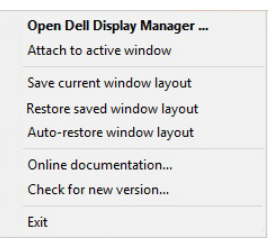

您移動應用程式視窗後,如果要恢復最愛的配置,您可以先 **"Save current window layout"** (保存當前窗口佈局),然後 **"Restore saved window layout"** (恢復保存的窗口佈局)。

您可能在每天的例行作業中使用不同機型或解析度的顯示器,而且可能在這些 顯示器上套用不同的視窗配置。DDM 能夠分辨您重新連線的顯示器,並隨之還 原應用程式位置。

如果您需要更換顯示器矩陣配置中的顯示器,您可以先儲存視窗配置再更換, 並在安裝新的顯示器後還原配置。

#### 注意:您應該讓應用程式持續執行,以便此功能發揮作用。**DDM** 不會啟動 應用程式。

## 套用省電功能

Options (選項)標籤提供 PowerNap 省電選項,而且可供您自訂自訂鍵盤快 速鍵。

在上方窗格中,您可以選擇將顯示器的亮度設定為最低值,也可以在螢幕保護 程式啟動時進入睡眠模式。

# 其它快速鍵

您可以定義快速存取下列 DDM 功能的快速鍵:

- **Program shortcut key** (設定快速鍵):快速開啟快速設定對話方塊。
- **Easy Arrange MRU shortcut key** (輕鬆排列 **MRU** 快速鍵):快速套用 5 個最近使用的視窗配置。
- **Application window shortcut key (應用程式視窗快速鍵): 啓動 Auto** Mode (自動模式)和 Easy Arrange (輕鬆排列) 選項的快速功能表。

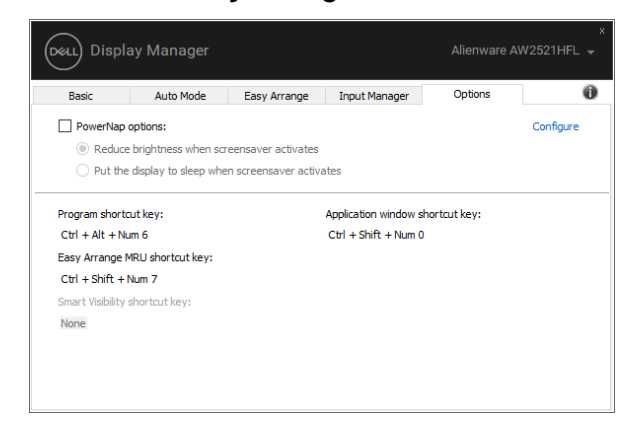

# 將 **DDM** 附加於作用中視窗

對於 Windows 10,您可以將 DDM 快速鍵圖示新增到作用中視窗的工具列區 域。若要啓動此功能,請在通知匣的 DDM 圖示上按一下滑鼠右鍵,並且從開 啟的功能表中選擇 **Attach to active window** (附加於作用中視窗)。

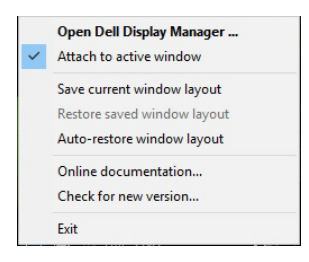

在工具列的圖示上按一下滑鼠右鍵後,DDM 的快速功能表會出現,其中顯示 Auto Mode (自動模式) 和 Easy Arrange (輕鬆排列) 的選項, 方便您進行 調整。

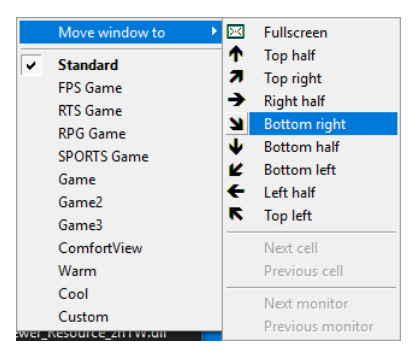

#### 疑難排解

如果 DDM 無法搭配顯示器使用,DDM 將在通知匣顯示下列圖示。

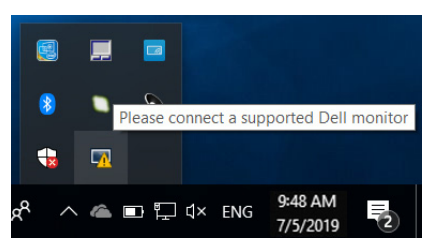

#### 按一下該圖示,DDM 將顯示詳細的錯誤訊息。

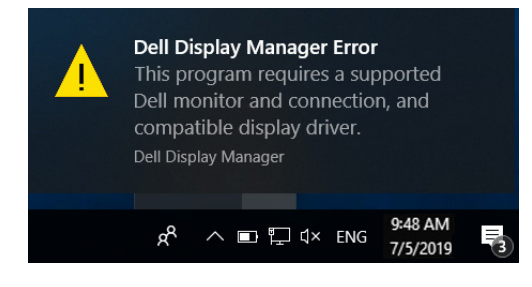

請注意 DDM 僅適用於 Dell 品牌顯示器。如果使用其它製造商的顯示器,DDM 則不支援。

如果 DDM 無法偵測並 / 或與支援的 Dell 顯示器進行通訊,請採取下列動作進 行疑難排解:

- **1.** 確認視訊連接線確實連接顯示器和 PC,尤其是連接器應牢固插入定位。
- **2.** 檢查顯示器 OSD 以確認 DDC/CI 已啟用。
- **3.** 確認安裝了顯示卡廠商提供的 (Intel、AMD、NVIDIA 等)正確和最新版 顯示器驅動程式。顯示器驅動程式通常是 DDM 失效的原因。
- **4.** 取下顯示器與顯示卡連接埠之間的任何擴充基座、延長線或轉換器。部份 低價的延長線、集線器或轉換器可能無法確實支援 DDC/CI 而造成 DDM 失效。如果有最新版可用,請更新此類裝置的驅動程式。
- **5.** 重新啟動系統。

DDM 可能不適用於下列顯示器:

- 2013 年以前的 Dell 顯示器機型和 D 系列 Dell 顯示器。如需詳細資訊,請 參閱 Dell 產品支援網站
- 採用 NVIDIA G-sync 技術的遊戲顯示器
- 虛擬和無線顯示器不支援 DDC/CI
- 對於部份 DP 1.2 顯示器早期的機型,可能必須使用顯示器 OSD 來停用 MST/DP 1.2

如果 PC 連線到網際網路,有新版的 DDM 應用程式時,將出現訊息提示。建議 下載並安裝最新版 DDM 應用程式。

您也可以按住 「Shift」鍵並以滑鼠右鍵按一下 DDM 圖示以檢查是否有新 版本。

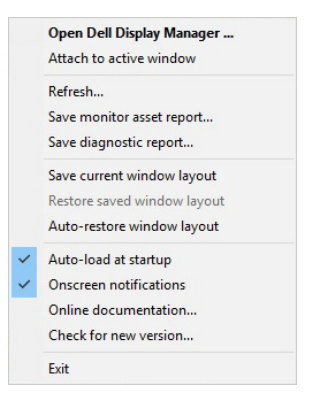